# **Taurus - RAID**

*Dual-Bay Storage Enclosure for 3.5" Serial ATA Hard Drives*

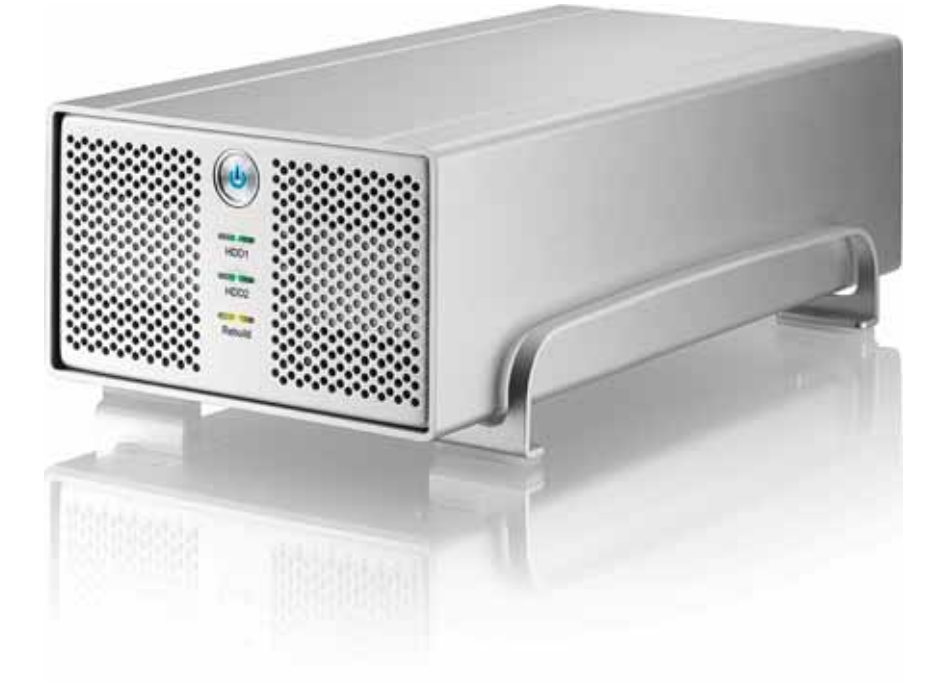

## User Manual

v1.0 August 23, 2007

**EN**

### **Table of Contents**

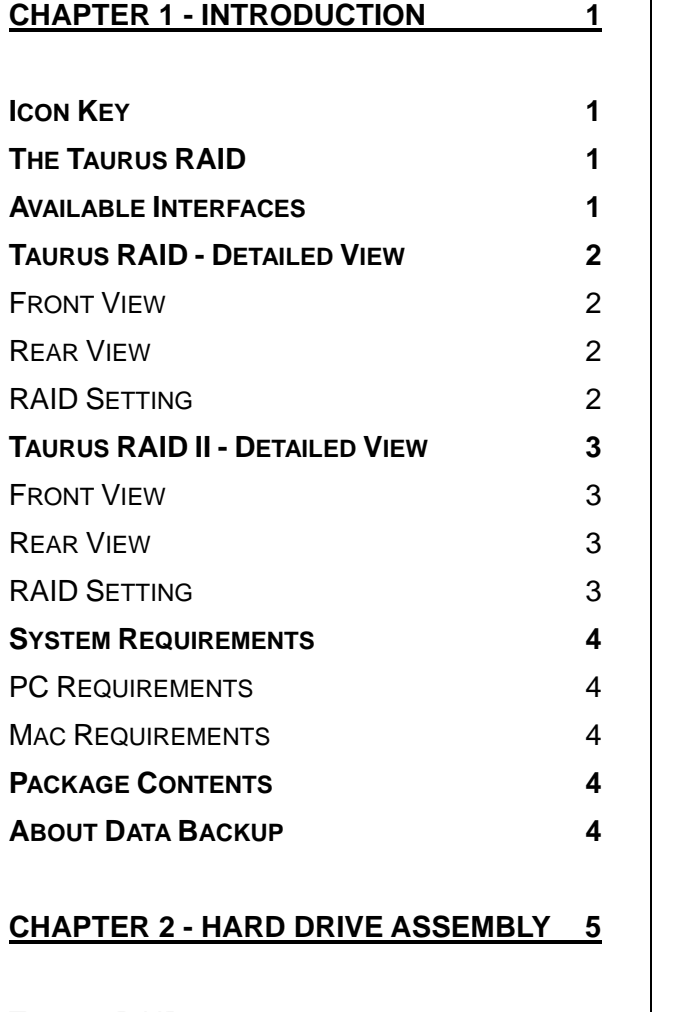

 $\mid$ 

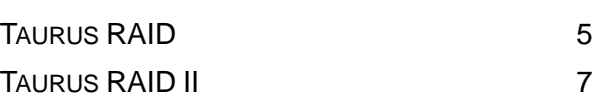

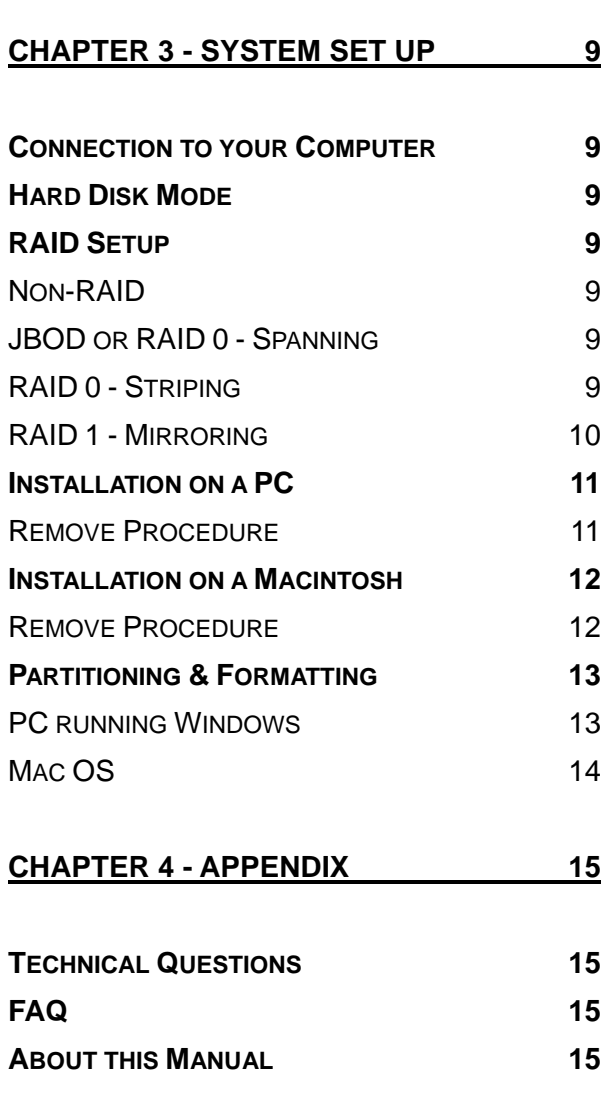

### <span id="page-2-0"></span>**Chapter 1 - Introduction**

### **Icon Key**

Throughout this manual you will see icons on the left margin that denote either Notes or Special Remarks as outlined below:

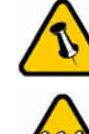

General Notes and Tips

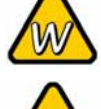

Remarks for PC users and Microsoft Windows OS

Remarks for Mac users and Apple Macintosh OS

### **The Taurus RAID**

When it comes to raw power there is nothing to beat the new dual-bay Taurus. Available in the classic Pleiades design, the Taurus is built strong and rugged, offering more than enough capacity to store all your digital media files. Not only that, the Taurus RAID can also back up and secure all of your data thanks to RAID protection.

Product Dimensions: 24.5cm x 13.3cm x 7.6cm

9.65in x 5.23in x 3in

### **Available Interfaces**

- FireWire 400/800 & USB 2.0 (RAID 0&1)
- FireWire 400/800 & USB 2.0 (RAID 0)
- **Gigabit Ethernet**
- USB 2.0
- eSATA

MS-DOS, Microsoft, Windows 2000/XP/Vista are trademarks of Microsoft Corporation. Apple Macintosh and Mac are trademarks of Apple Computer. All other third party brands and names are the property of their respective owners.

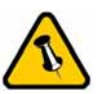

Features mentioned in this manual may vary between different models.

### <span id="page-3-0"></span>**Taurus RAID - Detailed View**

- 1. ON/OFF switch (blue when ON)
- 2. LED indication for hard drives (green for data access, red for error) and RAID rebuild function (yellow or green during rebuild)
- 3. Ventilation holes

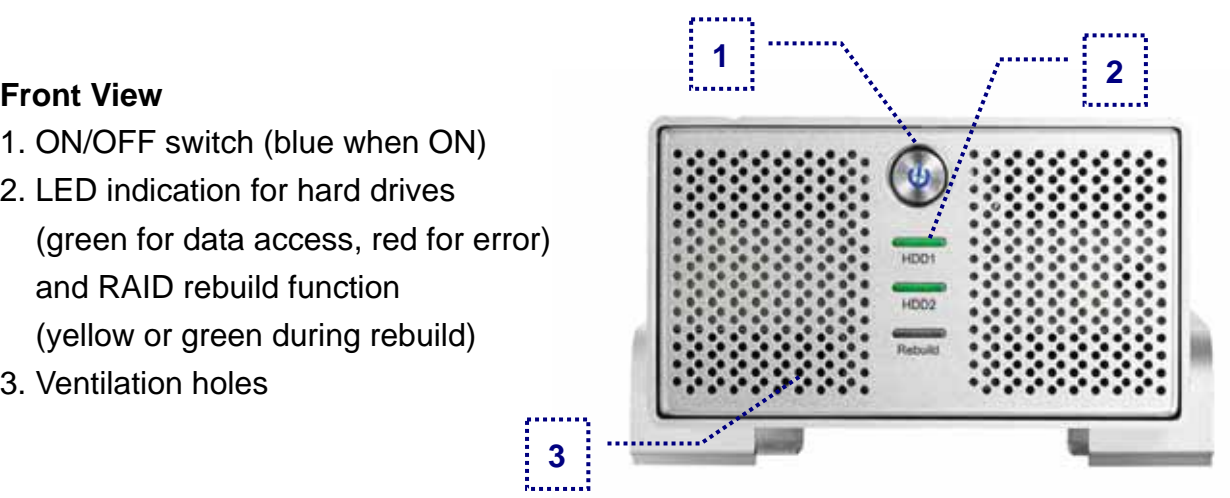

*Note: To turn on the power, press the ON/OFF switch and release it. To turn it off, press the ON/OFF switch, hold it for 3 seconds and then release it again.* 

#### **Rear View**

- 1. Switch for RAID setting
- 2. Fan for ventilation
- 
- 4. FireWire 800 ports
- 5. USB 2.0 port
- 6. Power receptacle

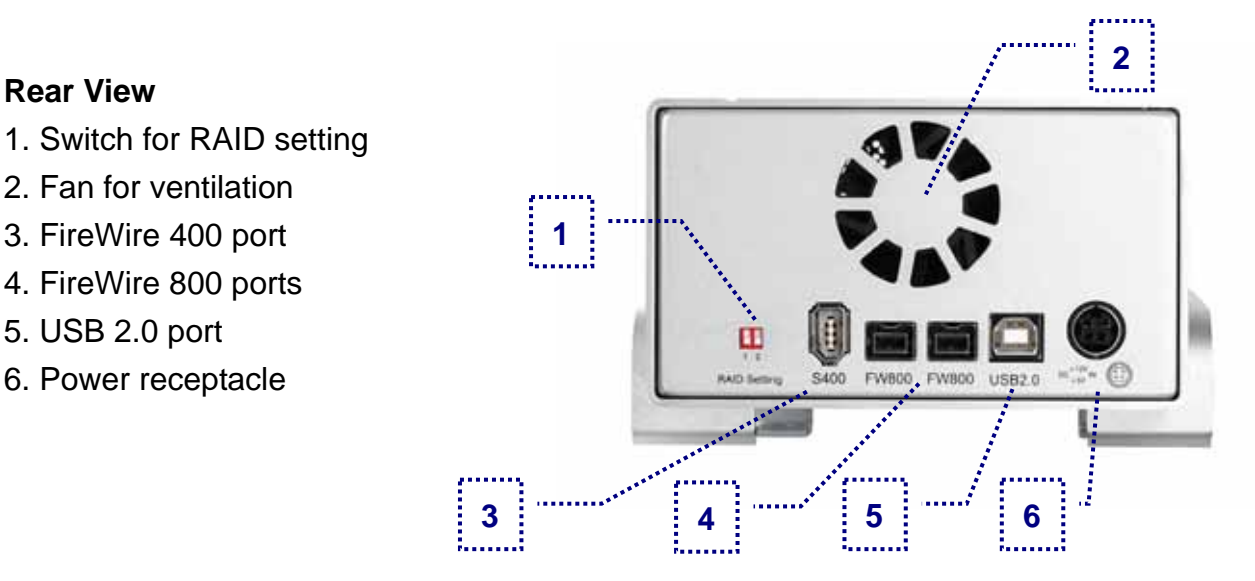

#### **RAID Setting**

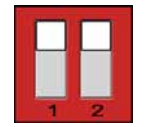

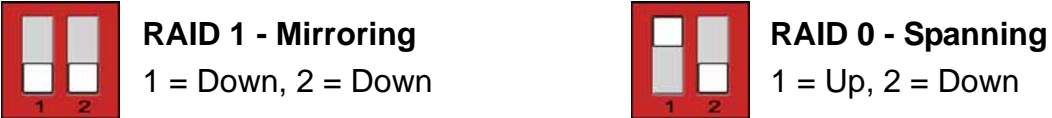

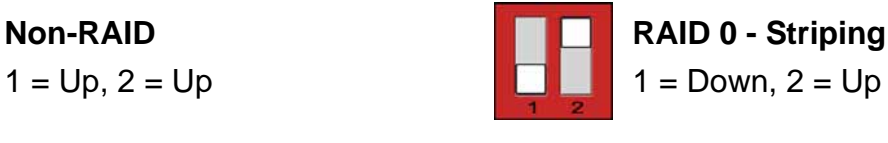

 $1 = Up, 2 = Up$  1 = Down, 2 = Up

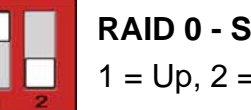

Note: Changing the RAID setup will require you to re-format the drives. Make sure you backup all data before doing so!

### <span id="page-4-0"></span>**Taurus RAID II - Detailed View**

#### **Front View**

- 1. ON/OFF switch (blue when ON)
- 2. LED indication for hard drives  $(green = data access, red = error)$
- 3. RAID rebuild indication (yellow or green during rebuild)
- 4. Ventilation holes

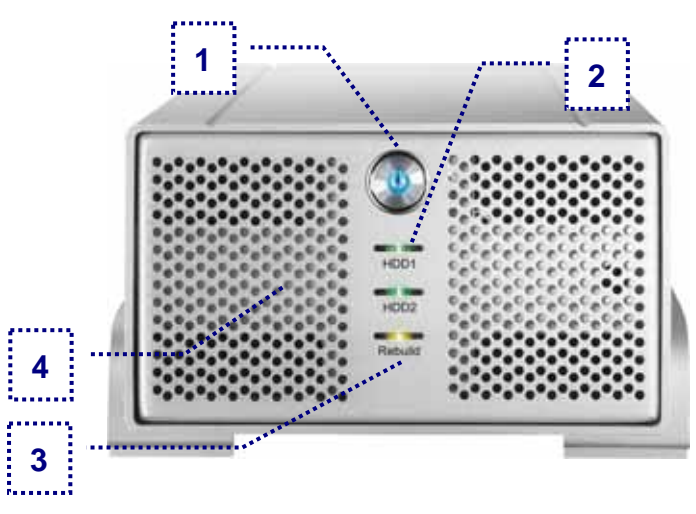

*Note: To turn on the power, press the ON/OFF switch for 1 second and release it. To turn it off, press the ON/OFF switch, hold it for 5 seconds and then release it again.* 

#### **Rear View**

- 1. RAID mode selector switch
- 2. Fan for ventilation
- 3. FireWire 400 port
- 4. FireWire 800 ports
- 5. USB 2.0 port
- 6. Power receptacle

**RAID Setting** 

 $No. 0 = Non-RAID$ No.  $1 =$  JBOD No.  $2 = \text{RAID}$  0 (striping) No.  $3 = \text{RAID} 1$  (mirroring)

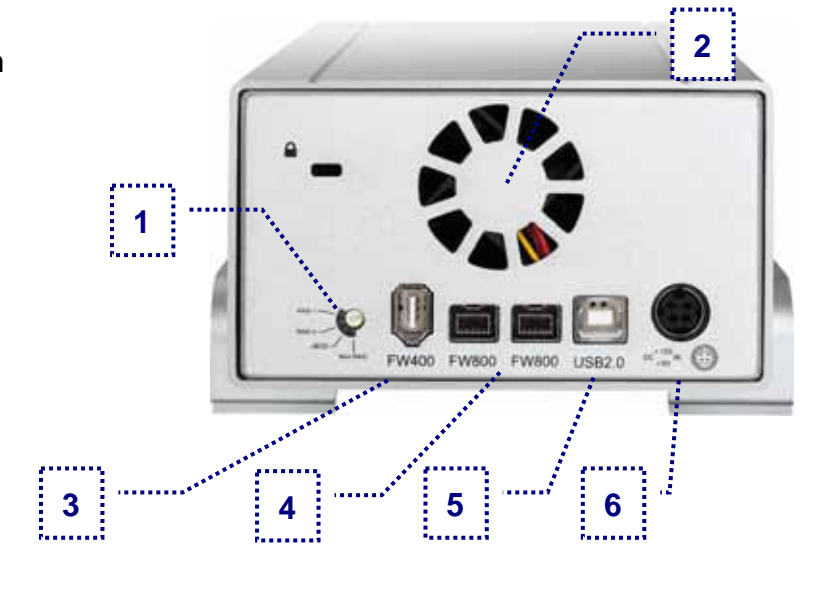

*Note: Changing the RAID setup will require you to re-format the drives. Make sure you backup all data before doing so!* 

### <span id="page-5-0"></span>**System Requirements**

#### **PC Requirements**

- Minimum Intel Pentium III CPU 500MHz, 128MB RAM
- USB 1.1 equipped PC; Windows 2000/XP/Vista
- USB 2.0 equipped PC; Windows 2000/XP/Vista
- 1394a equipped PC; Windows 2000/XP/Vista
- 1394b equipped PC; Windows 2000/XPVista

#### **Mac Requirements**

- Minimum Apple G4 processor, 128MB RAM
- USB 1.1 equipped Mac: Mac OS 10.1.5 or above
- USB 2.0 equipped Mac; Mac OS 10.2 or above
- 1394a equipped Mac; Mac OS 10.1.5 or above
- 1394b equipped Mac; Mac OS 10.2 or above

### **Package Contents**

- Taurus RAID or RAID II
- External Power Adapter; Input 100-240V, Output +12V/3A, +5V/4.2A
- Power Cord
- Interface Cables
- Manual

### **About Data Backup**

To protect your files and help prevent the loss of your data, we strongly recommend that you keep two copies of your data, one copy on your Taurus and a second copy either on your internal drive or another storage media such as CD, DVD, Tape or an additional external drive. Any loss or corruption of data while using the Taurus is the sole responsibility of the user, and under no circumstances will the manufacturer be held liable for compensation or the recovery of this data.

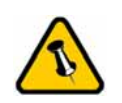

Package Content may vary, depending on vendor & version. <span id="page-6-0"></span>**Chapter 2 - Hard Drive Assembly** 

Your unit may come with a pre-installed hard drive. Before opening such an enclosure, please read the warranty from your vendor carefully, as this could void your warranty.

#### **Taurus RAID**

1. Remove the four screws at the bottom of the case.

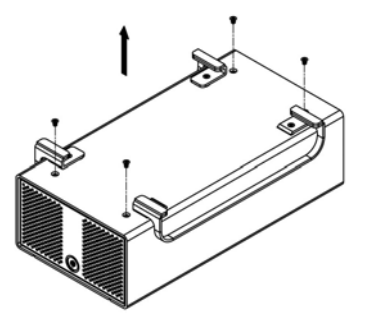

2. Push the inner enclosure out, and remove the outer chassis.

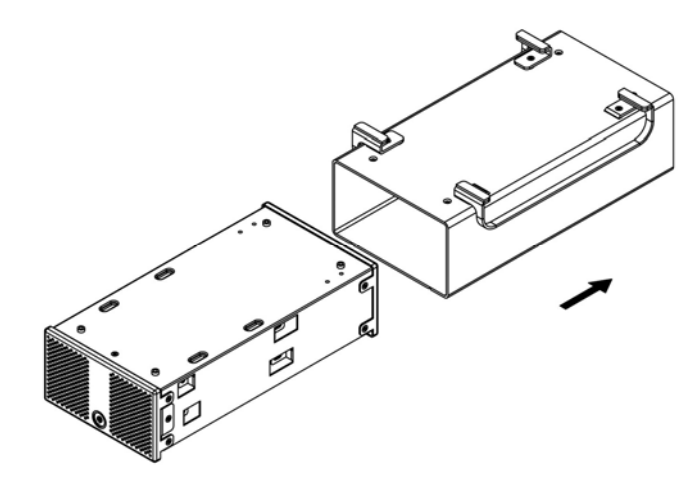

3. Install the first hard drive and mount it with two screws on each side.

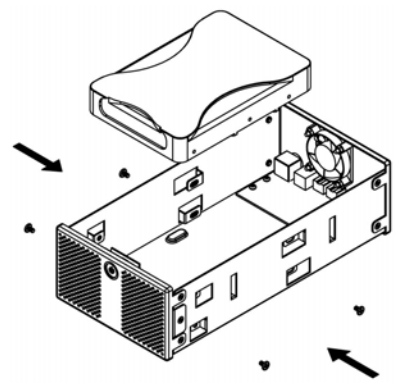

**Page 5 / Chapter 2 - HDD Assembly** 

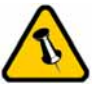

The aluminium stand does not have to be removed for drive assembly.

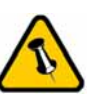

For RAID 0 and RAID 1, identical hard drives are recommended (same manufacturer, capacity and RPM)

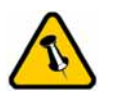

Be careful not to damage any cables or components, and make sure the cables are connected firmly.

4. Install the second hard drive and mount it with two screws on each side.

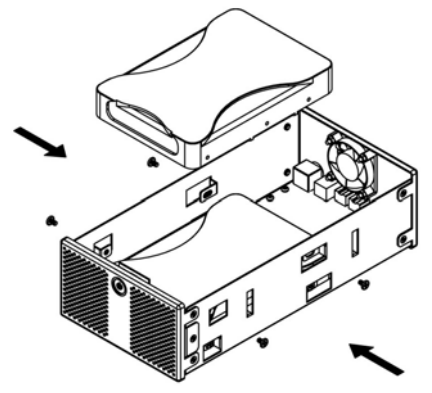

- 5. Connect the SATA and power cables to your hard drives. Be careful not to damage any components and confirm that the cables are connected firmly.
- 6. Slide the inner enclosure back into the outer chassis.

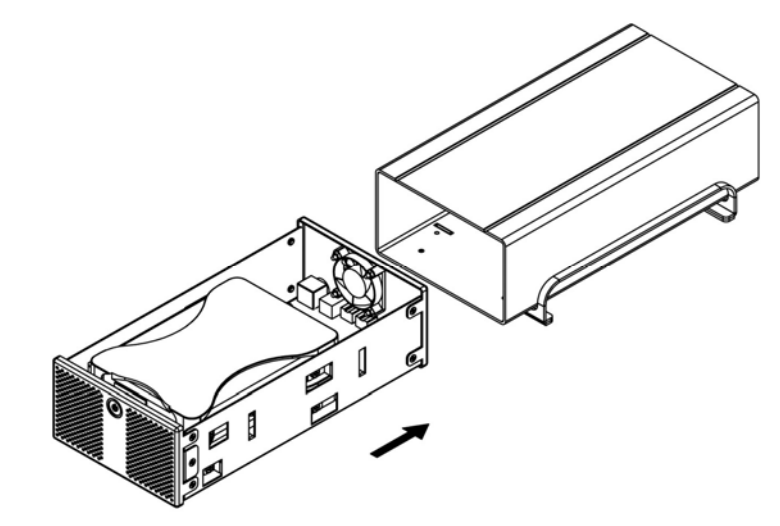

7. Fasten the four screws to finish the assembly.

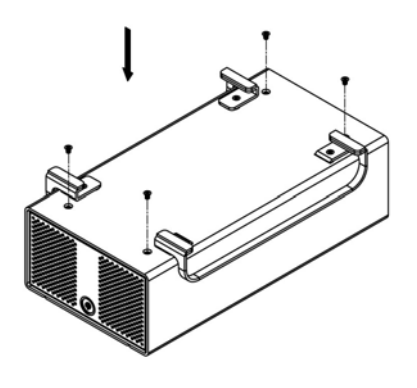

<span id="page-8-0"></span>

The aluminium stand does not have to be removed for drive assembly.

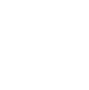

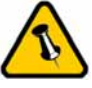

For RAID 0 and RAID 1, identical hard drives are recommended (same manufacturer, capacity and RPM)

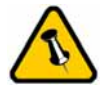

Do not bend the thermal sensor!

#### **Taurus RAID II**

1. Remove the four screws at the bottom of the case.

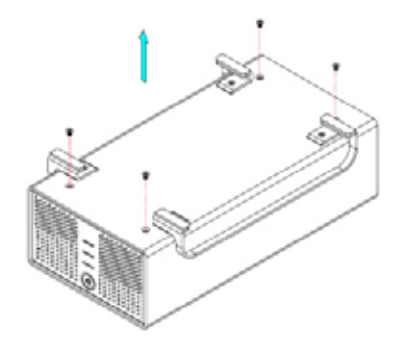

2. Push the inner enclosure out, and remove the outer chassis.

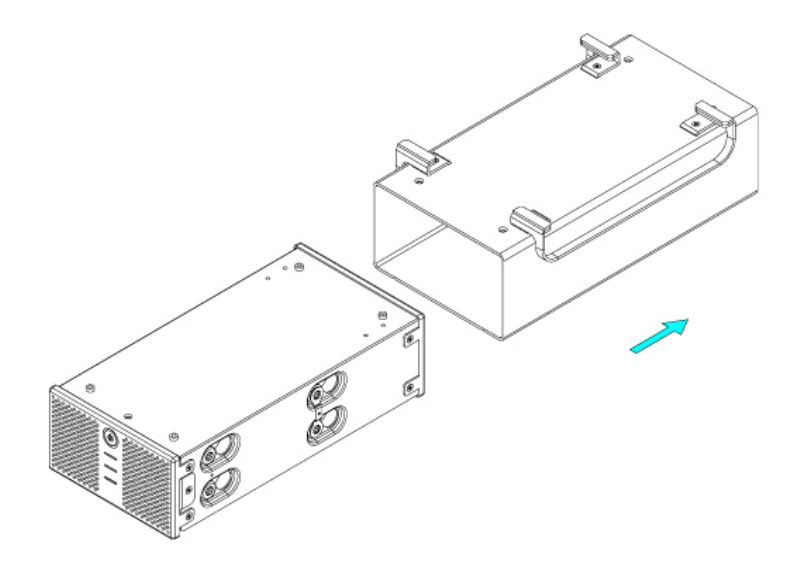

3. Install the first hard drive and mount it with two screws on each side.

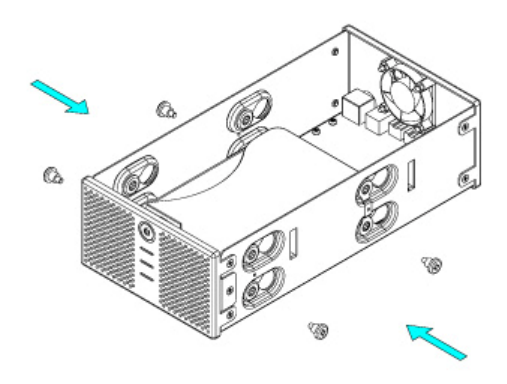

4. Attach the thermal probe with the tape provided to the first HDD. Choose a place in between the two drives but without damaging the probe when installing the second drive.

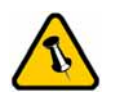

Be careful not to damage any cables or components, and make sure the cables are connected firmly.

5. Install the second hard drive and mount it with two screws on each side.

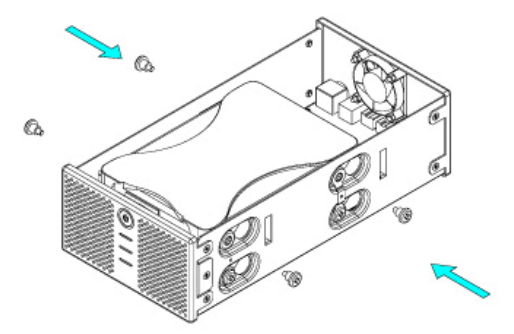

- 6. Connect the SATA and power cables to your hard drives. Be careful not to damage any components and confirm that the cables are connected firmly.
- 7. Slide the inner enclosure back into the outer chassis.

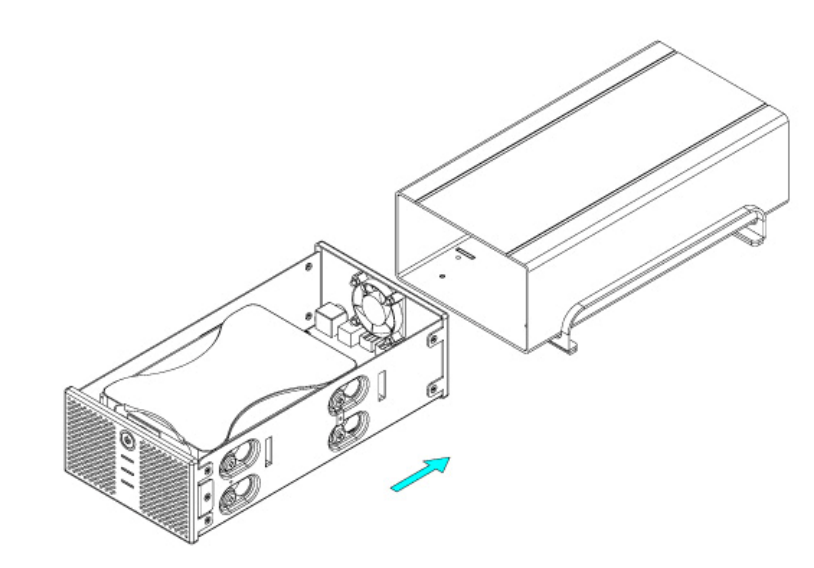

8. Fasten the four screws to finish the assembly.

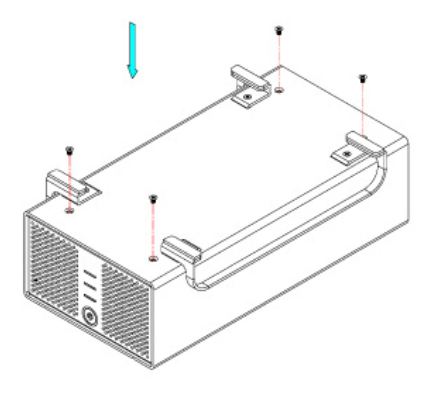

**Page 8 / Chapter 2 - HDD Assembly** 

<span id="page-10-0"></span>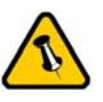

Only one interface can be used at any given time.

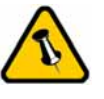

**Always connect the power adapter to your device before you plug it into the wall socket.** 

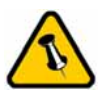

If you use a 6-pin FireWire cable, make sure not to insert the connector the wrong way around, or you will damage the device!

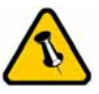

**Changing the RAID setup will require you to reformat the drives. Make sure you backup all data before doing so!**

### **Chapter 3 - System Set Up**

### **Connection to your Computer**

A few tips on how to use your external storage enclosure:

- Check the cables for visible damage before turning it on
- Do not expose the product to water or humid conditions
- Do not cover the enclosure's ventilation holes

### **Hard Disk Mode**

When using your Taurus, the disk will mount to the first connection that is presented. This will remain the default setting until the device is next restarted.

When not in use, turn off the power. For the hard drives to go into stand-by with the Operating System, we recommend using SATA II hard drives set up as RAID 0 or RAID 1.

### **RAID Setup**

**Non-RAID**: The drives will show up as two independent drives. Use this if you have only installed one drive or two different drives (not the same capacity and brand).

**JBOD or RAID 0 - Spanning**: The two drives show up as one large single drive. Spanning is an array (not RAID) that is written sequentially across the two drives. By itself, it does not provide any performance or redundancy benefits.

**RAID 0 - Striping**: Used where speed is the primary objective, RAID Level 0 (also called "striping") is not redundant, and therefore does not technically conform to the definition of a RAID. This form of array splits each piece of data across both of the drives in segments; since data is written without any form of parity data-checking, it allows for the fastest data transfer of the other modes. However, if one drive becomes damaged, the whole array can become corrupted.

<span id="page-11-0"></span>**RAID 1 - Mirroring**: This mode requires 2 identical drives to implement. A RAID 1 creates an exact copy (or mirror) of a set of data on the second drive. This is useful when reliability and backup are more important than data capacity. The available capacity to the user will only be as large as a single drive but when one of the hard drives fails, it can be replaced and the data rebuilt automatically.

The Taurus enclosure has an LED indication at the front to show the status of the hard drives. As long as both HDD1 and HDD2 are working OK, the LED is green. When a drive fails, the corresponding LED will turn red. To replace the faulty drive, do the following:

- 1. Turn off the Taurus and remove both the power supply and the interface cable.
- 2. Open the enclosure and replace the faulty hard drive (HDD1=CN1, HDD2=CN2).
- 3. Finish the assembly and connect the power supply but do not connect the interface cable to your computer yet.
- 4. Turn the power ON and let it rebuild the data. If it rebuilds from HDD1 to HDD2, the rebuild LED will flash yellow, where from HDD2 to HDD1 it will flash green.
- 5. Wait for the rebuild LED to stop flashing.
- 6. When the rebuild is finished, connect the interface cable to your computer. Done.

*Note: Rebuilding the data might take several hours, depending on the capacity of your hard drives. As reference, an 80GB HDD will take about 2 hours to rebuild.*

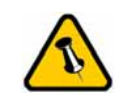

The LED indication for HDD1 is referring to the hard drive connected to CN1, where HDD2 is referring to CN2.

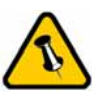

When restoring the data, the rebuild LED will flash yellow when the data is copied from HDD1 and green when the data is copied from HDD2.

<span id="page-12-0"></span>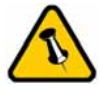

If the system doesn't recognise the drive, turn on the power first, before connecting the interface cable or connect the device before booting your Operating System.

### **Installation on a PC**

Before connecting the device, setup the RAID mode using the switch at the back of the enclosure. See pages 2-3 and 9-10 for more details about the RAID setup.

If the drives have been pre-installed and setup already, you do not need to change anything, unless you prefer a different setup.

- Turn on your Computer and start Windows
- Connect the Taurus and turn it on
- Let Windows search and install the driver automatically
- Open "My Computer" to see your external hard drive

*For factory new drives and more info about formatting, see "Partitioning & Formatting".* 

#### **Remove Procedure**

For the safe removal of your drive and to assure that no data is lost, always follow the correct unplug procedure. Otherwise, an error message will appear.

• Click on the taskbar icon for external hardware

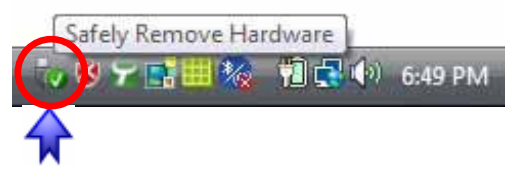

• Choose your external hard drive and confirm to remove it

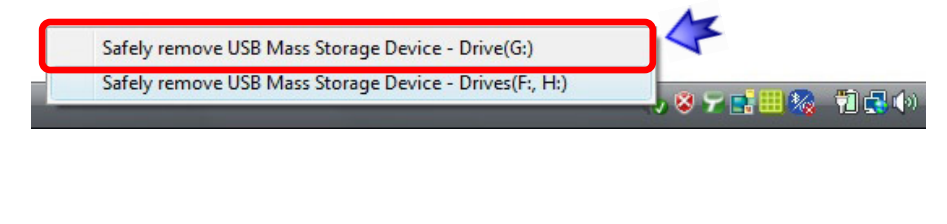

<span id="page-13-0"></span>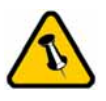

If the system doesn't recognise the drive, turn on the power first, before connecting the interface cable or connect the device before booting your Operating System.

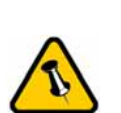

For the safe removal of your drive and to assure that no data is lost, always follow the unplug procedure.

### **Installation on a Macintosh**

Before connecting the device, setup the RAID using the switches at the back of the enclosure. See pages 2-3 and 9-10 for more details about the RAID setup.

If the drives have been pre-installed and setup already, you do not need to change anything, unless you prefer a different setup.

- Turn on your computer and start Mac OS
- Connect the Taurus and turn it on
- No driver installation required
- The external drive will mount and show up on your desktop

*For factory new drives and more info about formatting, see "Partitioning & Formatting".* 

#### **Remove Procedure**

- Drag the external hard drive icon into the trash bin
- Turn off your device

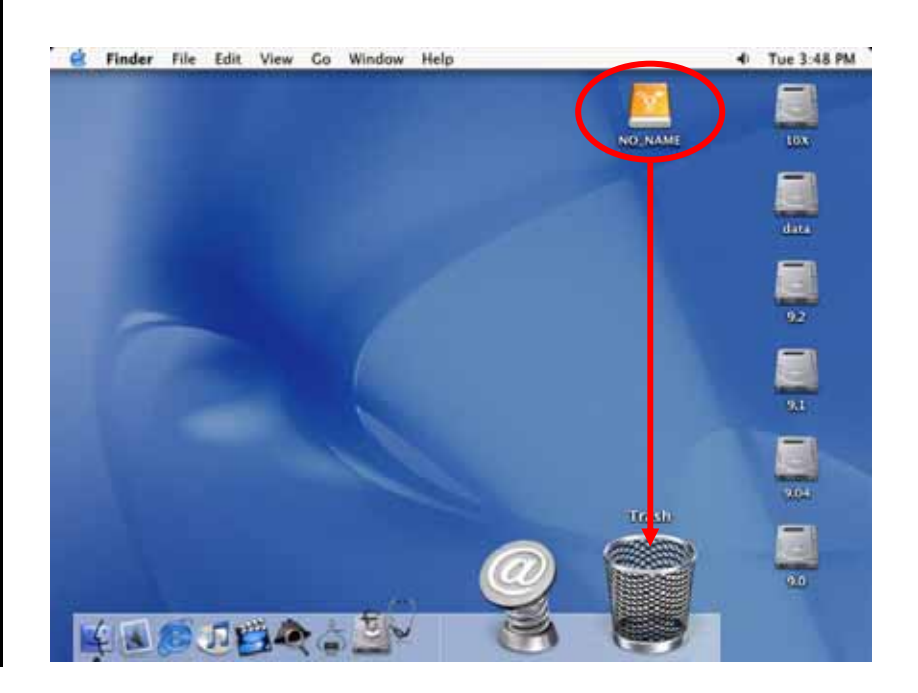

<span id="page-14-0"></span>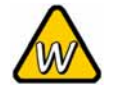

If the drive does not appear, make sure the drivers are installed properly and the power is turned on!

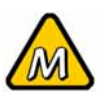

Mac OS can not write to NTFS formatted drives. To use your device on both platforms, we recommend you to use FAT32.

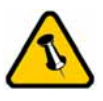

If the JBOD or RAID mode is enabled, you will only see one large drive instead of two separate hard drives.

### **Partitioning & Formatting**

Be aware that this will destroy all your existing data on the drive, so make sure you have a backup! This step is usually only required the first time you install a factory new hard drive, if you change the format or want to erase all data on your drive.

#### **PC running Windows**

Disk Management Program

- Right click on "My Computer" and choose "Manage"
- Select "Disk Management"
- Choose the drive you want to format and right click on it for further commands (Choose New Partition)
- Follow the Partition Wizard to setup the drive

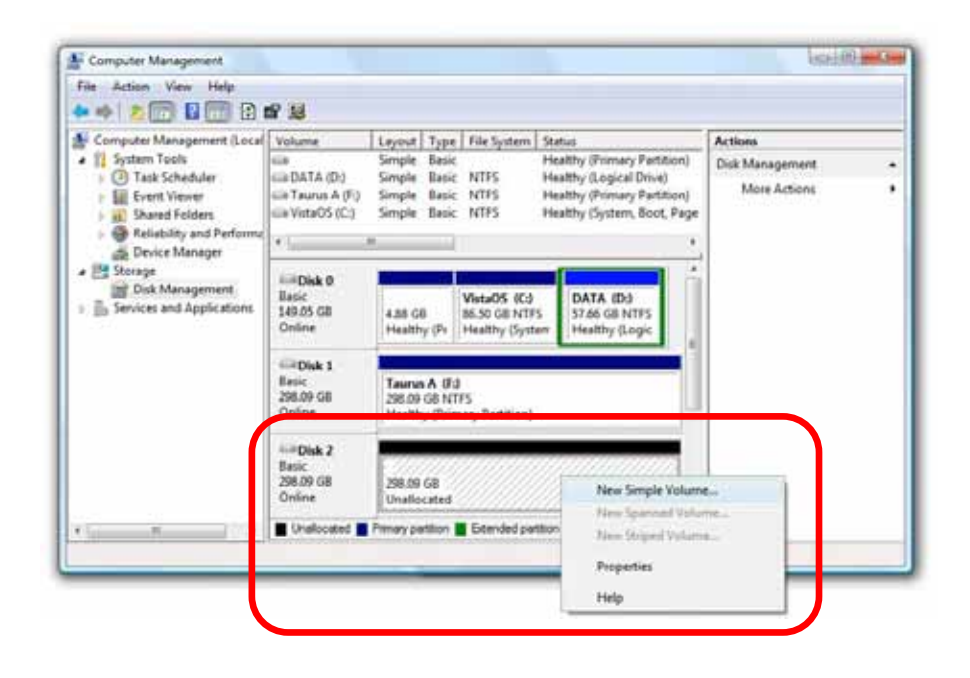

For Win2000, WinXP and Windows Vista, we recommend formatting the drive using the NTFS file system.

If you are using the FAT32 file system to format the drive on Win2000, WinXP or Windows Vista, the biggest single partition you can create will be 32GB. To create larger partitions, you need to use a 3<sup>rd</sup> party application or change to NTFS format.

<span id="page-15-0"></span>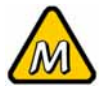

If the drive does not appear on the desktop, make sure there are no extension conflicts and the power is turned on!

#### **Mac OS**

For Mac OS X, use the Disk Utility to format and create partitions on your external disk.

- Select "Disk Utility" in the utilities folder
- Choose your external drive and format it according to your requirement

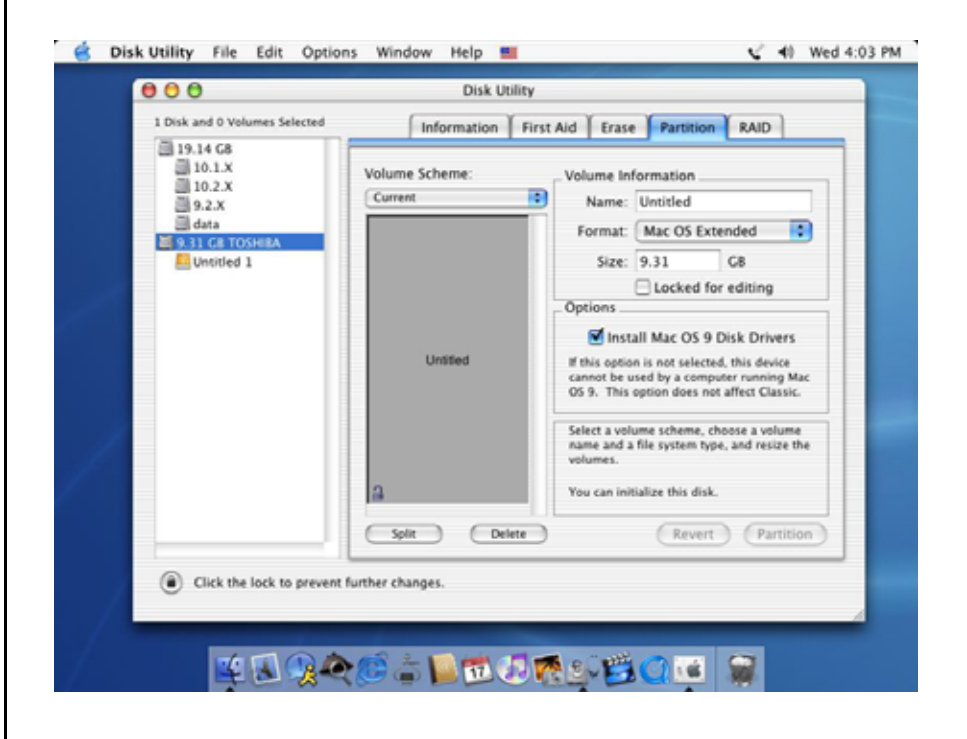

For Mac OS X, we recommend formatting the drive using the native Mac file system HFS+ also known as Mac OS Extended.

If you want to use your drive on a PC running Microsoft Windows as well as on your Mac, we recommend you to use the FAT32 file system. On your Mac, select MS-DOS when formatting it. Note: The file size for a single file on FAT32 is limited to 4GB.

If the JBOD or RAID mode is enabled, you will only see one large drive instead of two separate hard drives.

<span id="page-16-0"></span>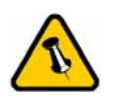

Please read your warranty carefully, as this may vary between different vendors!

### **Chapter 4 - Appendix**

### **Technical Questions**

For RMA and other questions, please contact your vendor or check out their online support area!

### **FAQ**

**Q: What file system should I choose to format my drive? A:** This will depend on how you want to use the drive but in

- general, here is what we recommend: • Windows 2000/XP/Vista  $\rightarrow$  NTFS
- Mac OS  $X \rightarrow HFS+$  (Mac OS Extended)
- To use it on both PC and Mac  $\rightarrow$  FAT32

### **About this Manual**

This manual covers both the Taurus RAID and Taurus RAID II. Firmware, images and descriptions might slightly vary between this manual and the actual product you have.

© Copyright 2007 by Macpower & Tytech Technology Co., Ltd. all Rights Reserved The information contained in this manual is believed to be accurate and reliable. Macpower & Tytech Technology assumes no responsibility for any errors contained in this manual. Macpower & Tytech Technology reserves the right to make changes in the specifications and/or design of this product without prior notice. The diagrams contained in this manual may also not fully represent the product that you are using and are there for illustration purposes only. Macpower & Tytech Technology assumes no responsibility for any differences between the product mentioned in this manual and the product you may have.